# **Essential StaffCare Integration**

Last Modified on 04/26/2023 11:13 am CDT

# **Essential StaffCARE Integration**

Essential StaffCARE (ESC) is a health insurance and benefits package program for temporary employees within the staffing industry. Users will have the ability to incorporate ESC within HRCenter to collect health benefit information. This document will walk users through the processes and responsibilities when working with ESC as well as TempWorks.

#### **This article covers:**

- 1. [Integration](http://kb.tempworks.com/#setup) Setup
- 2. [HRCenter](http://kb.tempworks.com/#hrc) Setup
- 3. The Applicant [Perspective](http://kb.tempworks.com/#applicant)
- 4. [Imports/Exports](http://kb.tempworks.com/#import)

# **Integration Setup**

A majority of the setup process will be handled by TempWorks. This includes export/import setup, HRCenter page creation, and ESC adjustments added within administration. Users will be responsible for obtaining the user name and password from ESC and sending that information to TempWorks, adding the ESC page to the HRCenter workflow, and running the export and imports.

**\*Note\*** The initial process to begin utilizing ESC will be done by working with ESC and your TempWorks Account Manager or Project Manager.

# **HRCenter Setup**

**\*Note\*** If you are unable to access the Administration Section of HRCenter, please work with your management team or contact TempWorks Support for assistance.

TempWorks will create a page within the HRCenter Administration that will include the ESC URLs and configuration information:

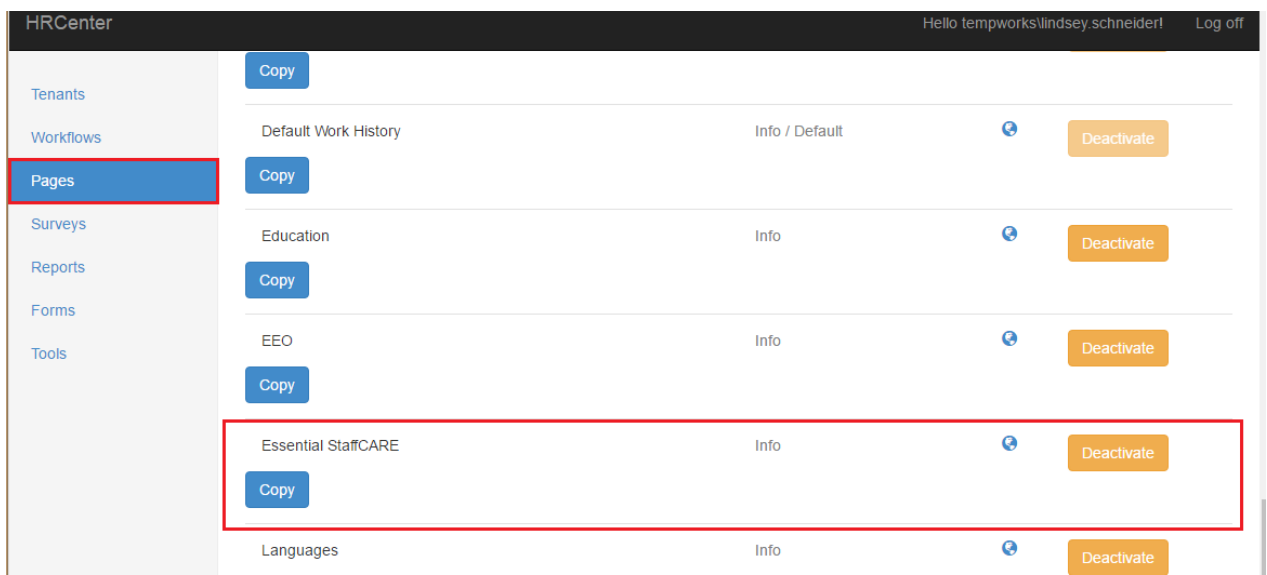

This page can be assigned to an employee on an individual basis, but we recommend adding it to your onboarding workflows to ensure all employees have the chance to review and fill out the related information.

## **Adding ESC Page to a Workflow**

Check out How to Create & Edit [Workflows](http://kb.tempworks.com/help/how-to-create-workflows) if you do not have a workflow set up yet.

- 1. Navigate to the workflow/step you wish to add the page to
- 2. Select"Edit" button on the step you want the page to be included in

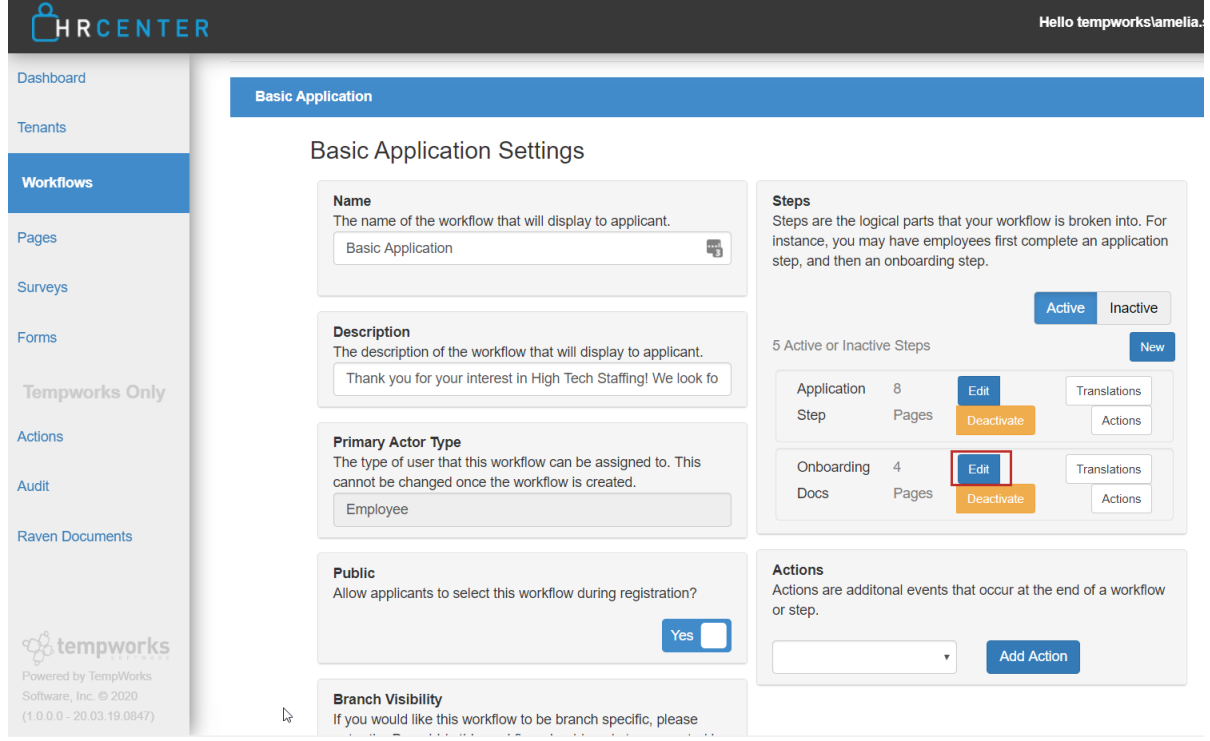

3. Select the > icon in the bottom right of the new window

## **Edit Existing Step**

A step is composed of any number of unique pages that ask the applicant information that you may inquire about.

#### **Name**

On-Boarding

#### **Step Introduction Text**

Please read and complete all hiring documents entirely before proceeding to the nex-

#### **Step Review Text**

Please take the time to review the information that you have provided within the atta-

#### **Step Thank You Text**

Thank You, for submitting your documents. We will contact you shortly with further ir

#### **Step Rejection Text**

#### **Auto Advance Step**

No

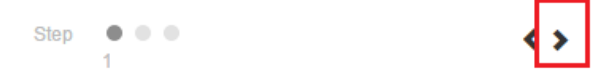

4. Search for the Essential StaffCARE page under info pages

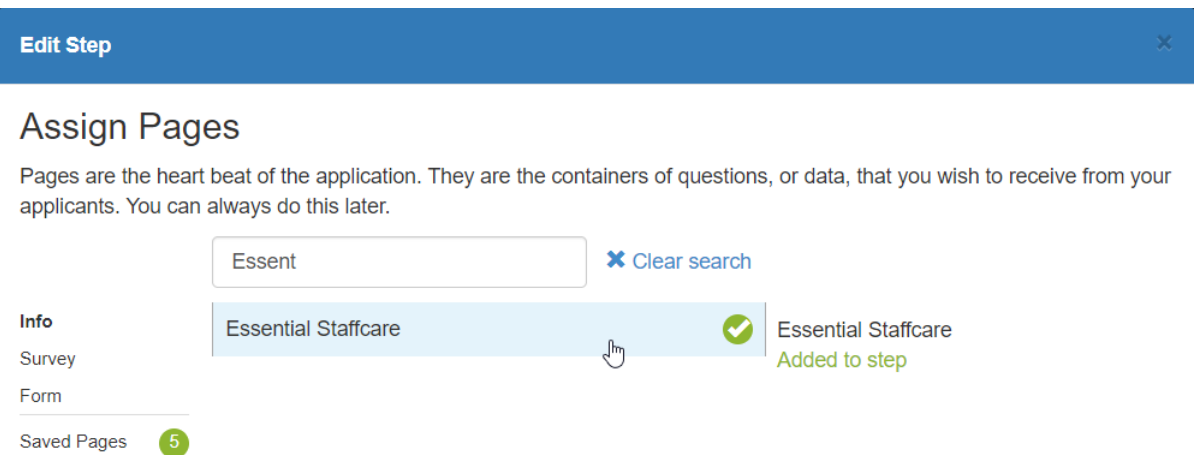

- Click on the page and the green checkmark will appear letting you know it was added to the workflow
- 5. Select the > to continue
- 6. Use the move up/down options that appear when you hover over a page name to rearrange the order of the

 $\mathcal{A} = \mathcal{A} \oplus \mathcal{A} \oplus \mathcal{A}$ 

b

Step

pages

 $\boldsymbol{\mathrm{v}}$ 

 $\leftrightarrow$ 

## **Edit Step**

# **Step Details**

Now that you've completed putting together your step, take a look at the result to ensure it's what you were wanting.

## **Onboarding Docs**

- Eederal I9 2020 Default
- **O** Dynamic State W4 Default
- Electronic W-2 Enrollment Default
- Federal W-4 2020 Mobile Friendly Default
- Essential Staffcare

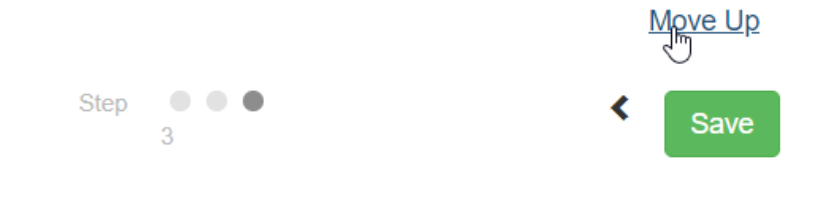

7. Select Save to save your changes

# **Applicant Perspective**

Once ESC has been added within the step of a workflow, every new hire that is assigned the workflow will have access to the link to complete the survey and opt into which benefits package will work best for them:

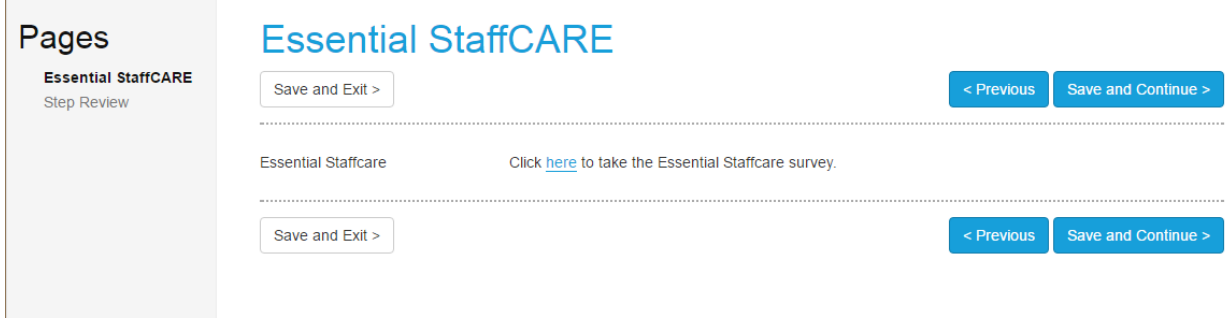

The Essential StaffCARE electronic enrollment form consists of two screens: The Enrollment Screen and the Confirmation Screen.

### **The Enrollment Screen**

The Enrollment screen will populate with the employee's personal information (pulled from the previous screens they completed in the TempWorks system). From there, employees can provide their personal email address, confirm their SSN, and make their benefit selection using a drop-down selection menu. (One drop down for the Fixed Indemnity plan and another for the MEC plan.)

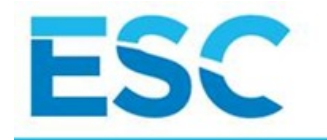

English  $\sim$ 

## **ENROLLMENT FORM**

Benefit Guide provides a summary of the benefit choices available to you. It is very important that you click and view this information prior to completing the enrollment form.

**VIEW BENEFIT GUIDE** 

THE FIXED INDEMNITY MEDICAL PLAN IS A SUPPLEMENT TO HEALTH INSURANCE. IT IS NOT A SUBSTITUTE FOR ESSENTIAL HEALTH BENEFITS OR MINIMUM ESSENTIAL

The MEC Wellness/Preventive Plan is an employer-sponsored, self-funded plan that has been deemed to be in compliance with ACA rules<br>and regulations. More information about Preventive Services may be found on the government

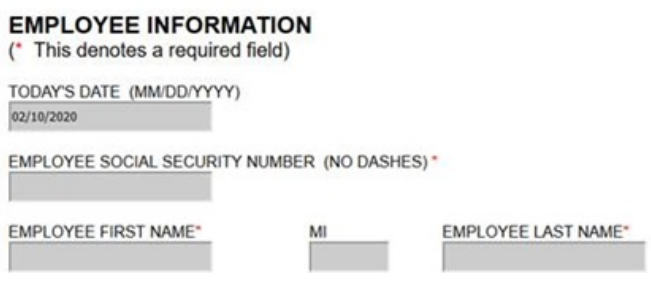

At the bottom of the Enrollment Screen is a check box that employees must select. It states, "I certify that I read the benefit packet and understand its limitations. I understand that open enrollment is only available for a limited time. This serves as my electronic signature for the above election."

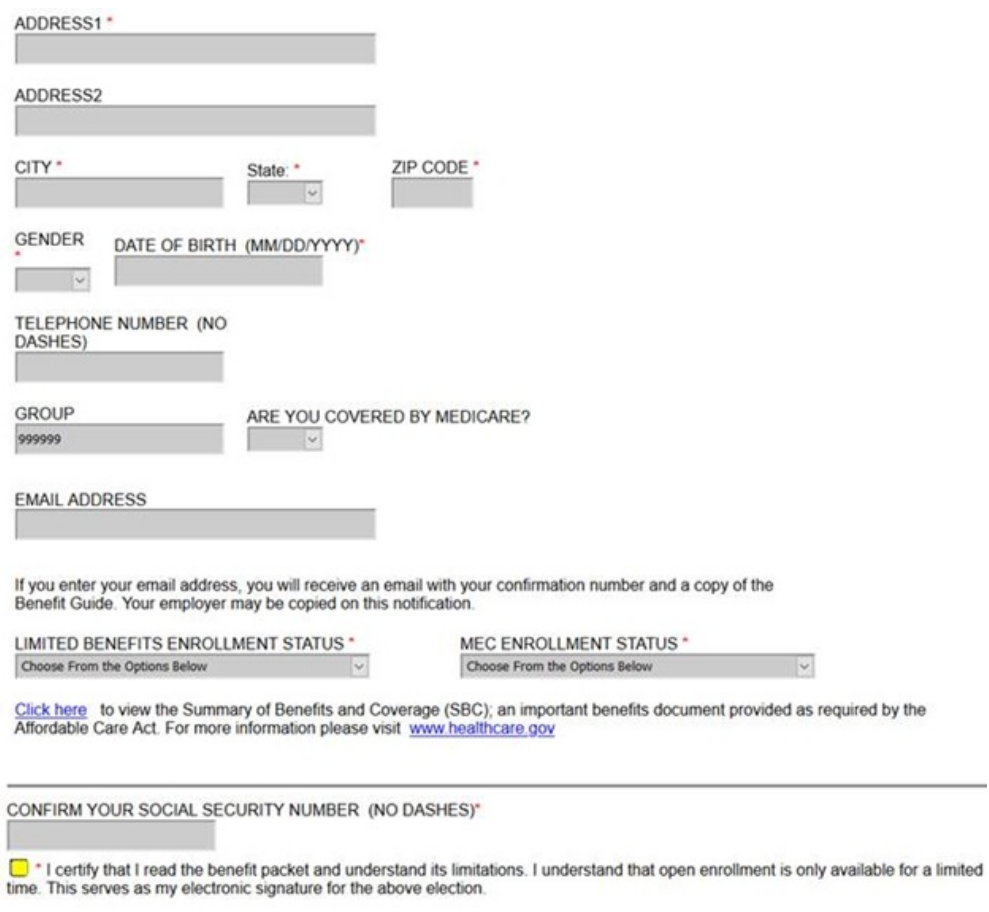

Employees may view the benefit guide by clicking the "View Benefit Guide" button at the top of the Enrollment Screen. Clicking this button will result in a separate window popping up which provides a PDF copy of the company's enrollment form and benefit guide. This guide is customized with the plans/pricing specific to the company, and it provides employees with the benefit summary, as well as the exclusions/limitations, and Member Services contact information.

*Example Benefit Guide:*

#### **Limited Benefit & Self-Funded** Minimum Essential Coverage (MEC) Enrollment Guide Complete the Enrollment Form to Elect or Decline Coverage

**IMPORTANT PLAN INFORMATION:** You have two medical plan options. You may enroll in one or both. Additional benefits are available to add if you enroll in the Fixed Indemnity Medical Plan.

1. You MUST complete the Enrollment Form as part of your New Hire Process.

- 2. Elect or decline all benefits on the Enrollment Form.
- 3. You MUST Sign and Date the bottom of the form, even if you decline coverage.
- 4. Return the Enrollment Form to your Branch Manager.
- 5. Keep the Benefits at a Glance page for your records.

Any person who knowingly, and with intent to injure, defraud or deceive any insurer, makes any claim for the proceeds of an insurance policy containing any false, incomplete or misleading information is guilty of a felony

For Enrollees of California employer policies: In order to enroll in the Fixed Indemnity Medical Benefit, you must be enrolled in major medical coverage.

THE <u>FIXED INDEMNITY MEDICAL PLAN</u> IS A SUPPLEMENT TO HEALTH INSURANCE. IT IS NOT A SUBSTITUTE FOR ESSENTIAL<br>HEALTH BENEFITS OR MINIMUM ESSENTIAL COVERAGE AS DEFINED UNDER THE AFFORDABLE CARE ACT (ACA).

The Essential StaffCARE Fixed Indemnity Medical, Prescription Drug, Accidental Loss of Life, Limb & Sight, Dental and Vision Plans are underwritten by BCS Insurance Company, Oakbrook Terrace, Illinois under Policy Series Numbers 25.1204, 26.1214, 26.212, and 26.213. The Term Life and Short-Term Disability<br>Plans are underwritten by 4 Ever Life Insurance Company, Oakbrook Terr

The <u>MEC Wellness/Preventive Plan</u> is an employer-sponsored, self-funded plan that has been deemed to be in compliance with ACA rules and regulations. More information about Preventive Services may be found on the governme

Voluntary Electronic Availability of Summary Health Information for MEC/Wellness Preventive Plan

Copies of the Summary of Benefits and Coverage ("SBC") and Summary Plan Description ("SPD") from Essential<br>StaffCARE ("ESC") are available at the following link: www.essentialstaffcare.com/mec-sbc-spd

Standard CBSC 7 are available at the following link: www.essentialstandare.com/med-sbc-spd<br>While you may have other health plans, this is the link for your MEC plan SPD with ESC. These important documents<br>explain the terms

-<br>For questions or assistance, please call Essential StaffCARE Customer Service at 1-866-798-0803.

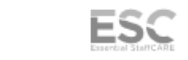

XXX ESC/MEC 4S P1M v21.0

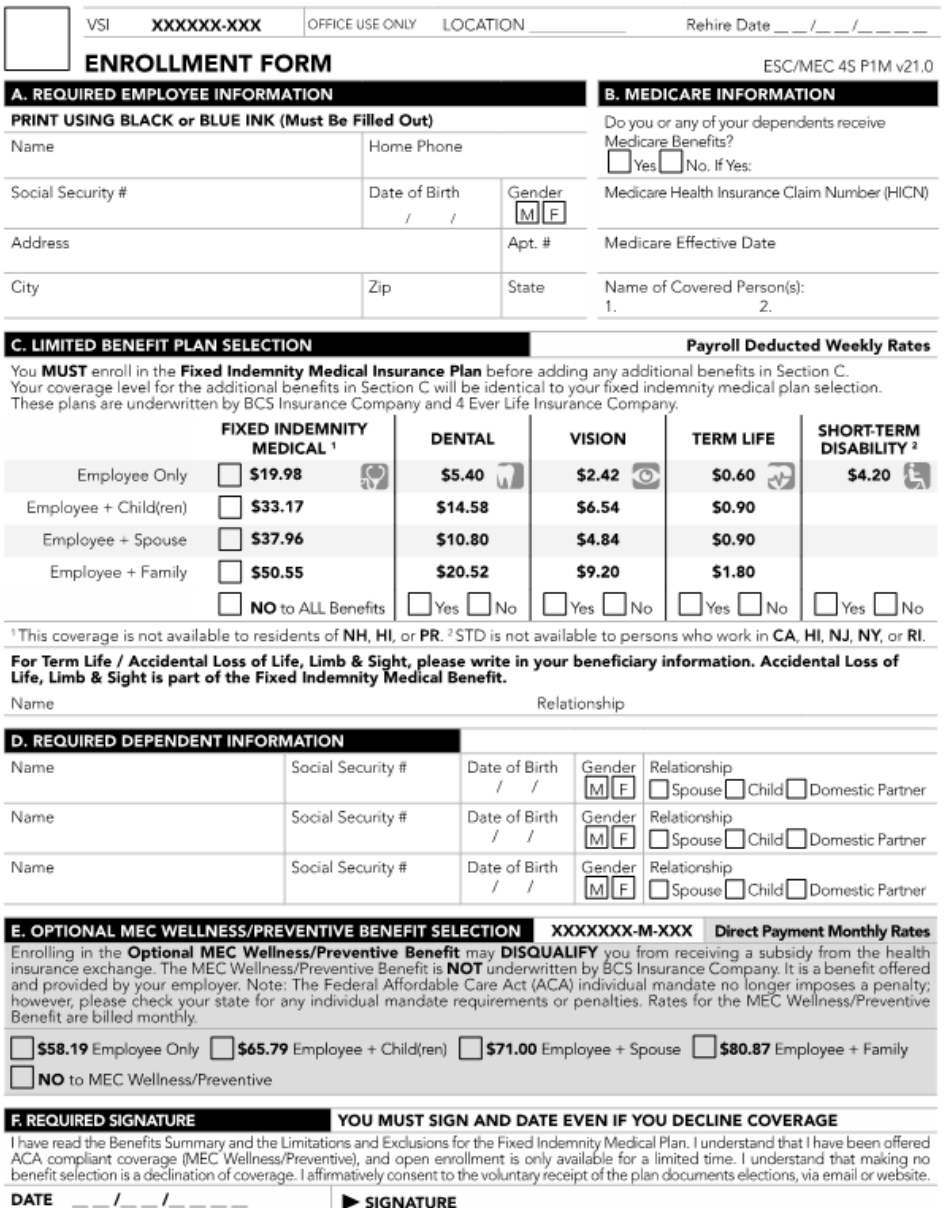

Once the employees complete the Enrollment Screen and click "Submit", they are taken to the Confirmation Screen.

## **The Confirmation Screen**

The Confirmation Screen provides a copy of the employee's personal data, their benefit selection, and their confirmation number. If employees wish to print their confirmation page they may do so by clicking "Print Enrollment Form".

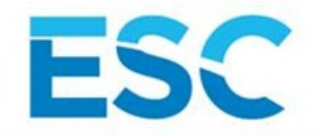

## **ENROLLMENT SUMMARY**

**INFORMATION SUBMITTED, CLICK HERE TO CLOSE THIS WINDOW** 

This is a summary of your benefit elections including your confirmation number. Final determination of benefits, exact terms and exclusions of coverage for each plan will be provided in your certificate of coverage. Indemn

#### **EMPLOYEE INFORMATION**

í

ł

C.

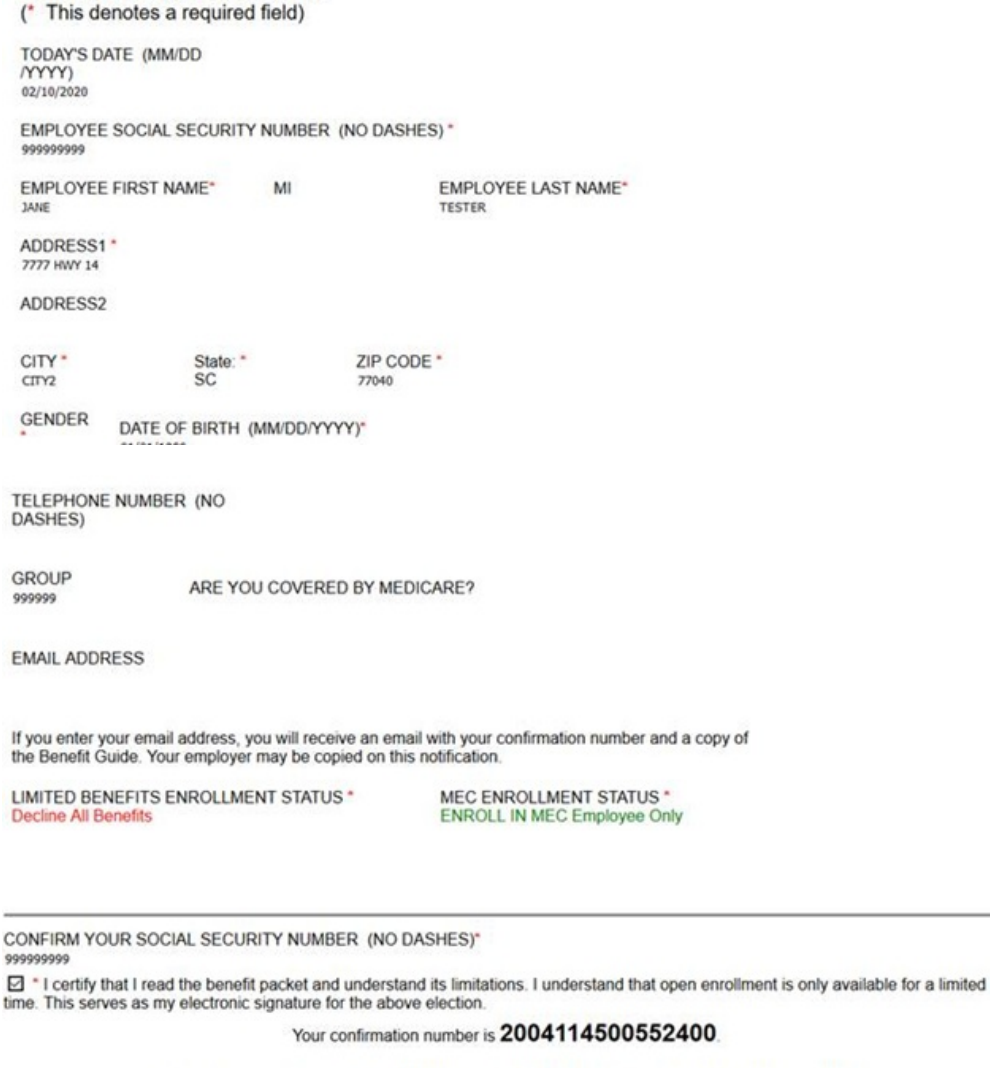

For questions or assistance, call Essential StaffCARE customer service at 1-866-798-0803.

**PRINT ENROLLMENT FORM** To print a copy of this Enrollment Form, please click the "Print" button.

If an employee provides their email address in the "Email" field on the Enrollment Screen, they will receive a confirmation email indicating that they have successfully completed the e-form. Their confirmation email will include a confirmation number.

If an employer provides their company's email to the vendor, email notifications can be set up so that the employer would receive a similar confirmation email each time one of their employees completes an e-form.

For more information on how employees fill out the enrollment forms, etc. check out ESC's video:

English

<https://paisc.webex.com/recordingservice/sites/paisc/recording/play/2f62d3dcef024ac880d7d2870b97e68e>

### **Viewing Submitted Information**

Simultaneously when the employee submits the information, a message will be logged to their record:

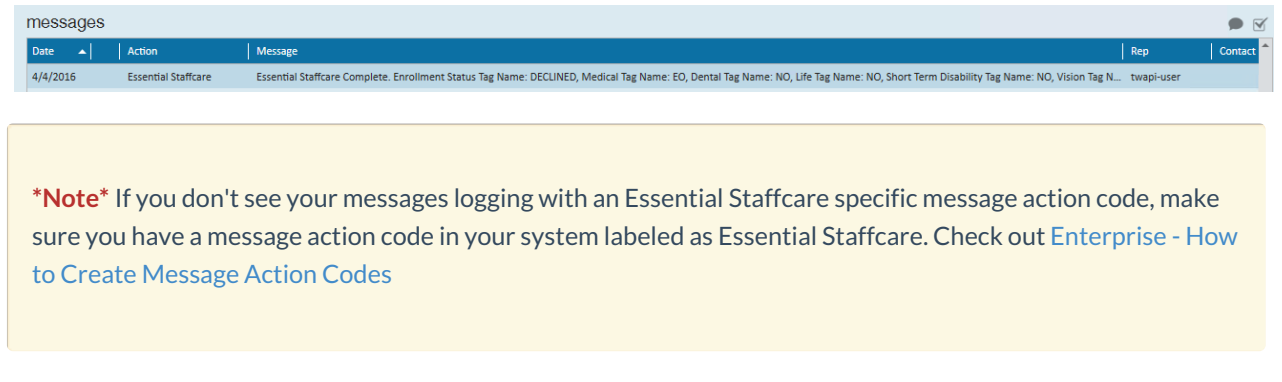

# **Imports/Exports**

Once a week before payroll is processed, ESC will send an import file to users that contains new adjustments and changes. The import will automatically add the allocated adjustments to the correct employee records.

#### **To Run the Import:**

1. Navigate to pay/bill, expand the actions menu, and select import:

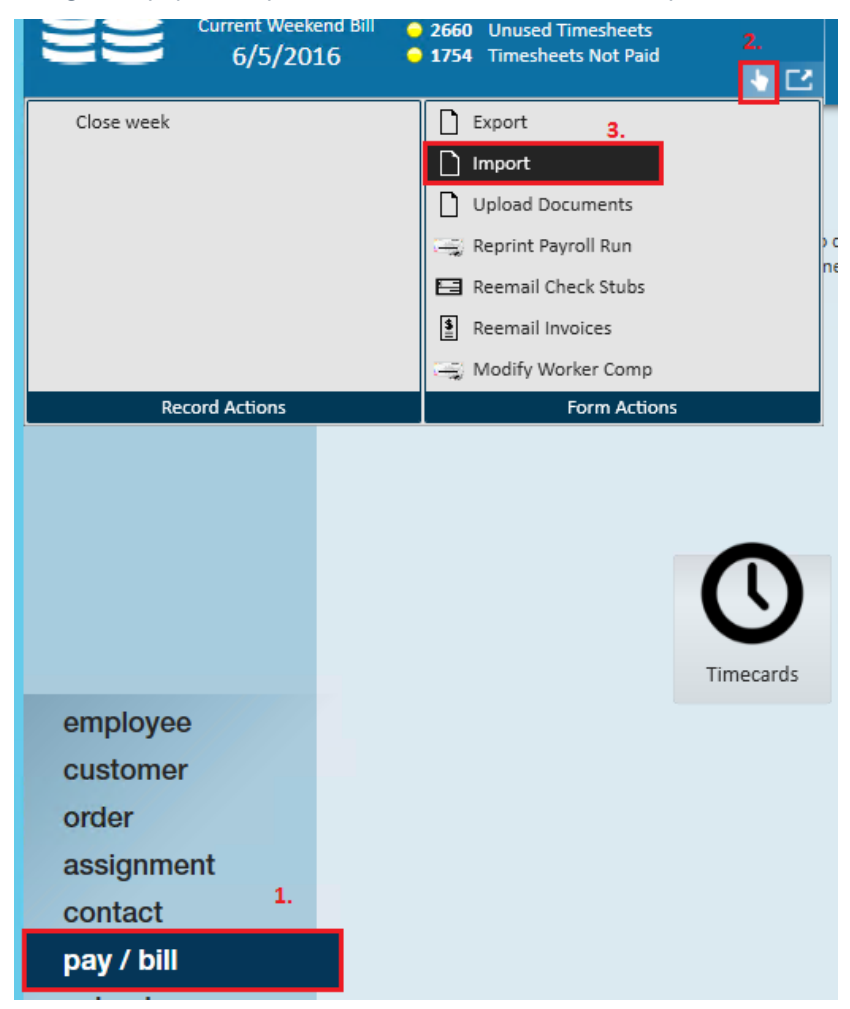

2. Select Essential StaffCARE import

3. Use the file icon to pick the file that ESC has sent

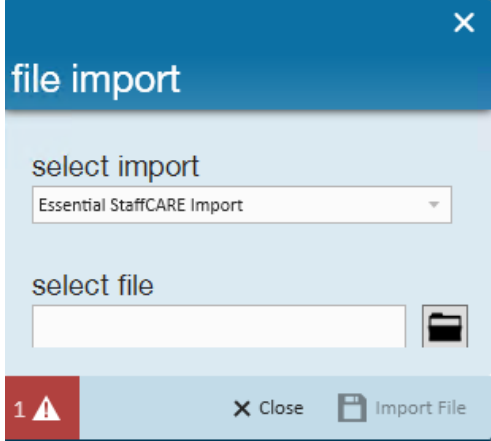

- 4. Click Import File
	- When the import is completed, the file import window will close indicating the import was successful.
	- Users may run the 'Employee Adjustment Setup Change Log' report to review all updates to the setup adjustments

Once the file is imported users will now be able to run payroll. A helpful report to verify the adjustments were deducted correctly is the 'Employee [Adjustments](http://kb.tempworks.com/help/employee-adjustments-report)' report. This will list out all adjustments processed on employee checks.

#### **To Run the Export:**

After payroll has been completed, users will need to run the ESC export using weekend bill date and send the file to ESC. The export file will include pay history data and indicate how many adjustments were taken on each employee's check as well as amounts.

1. Navigate to pay/bill, expand the actions menu, and select export:

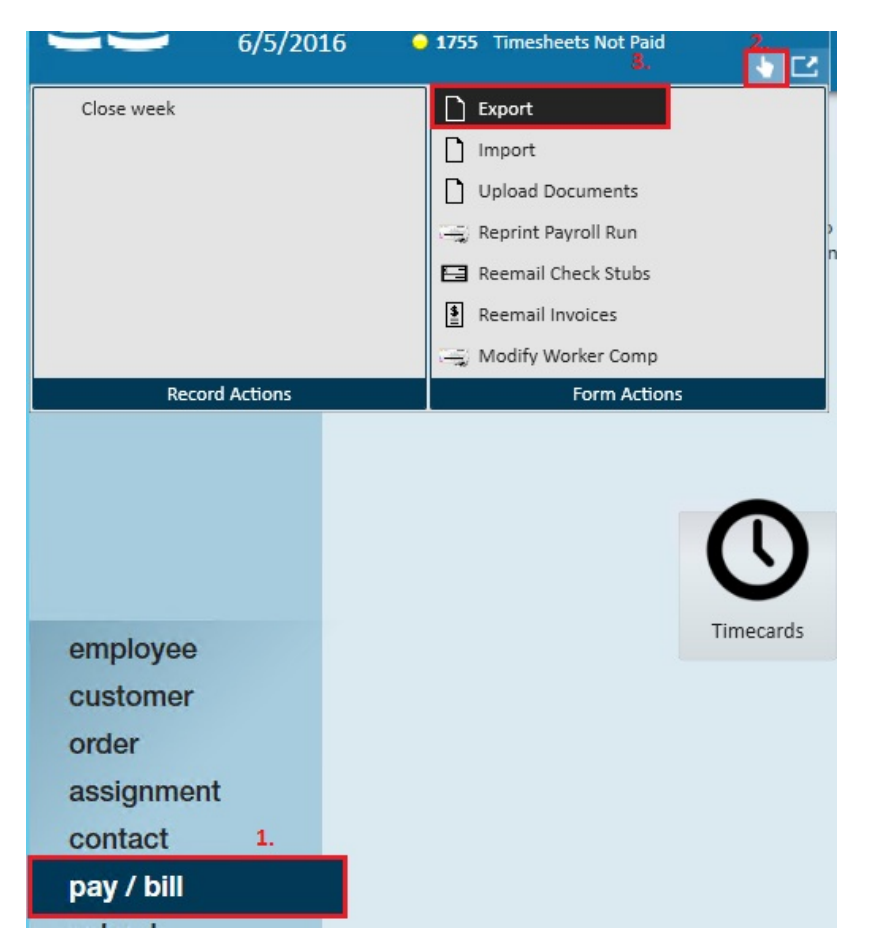

2. From the export file window select "Insurance" from the "Select Category" drop-down and the appropriate "Essential StaffCARE Payroll Deductions Export" as the procedure.

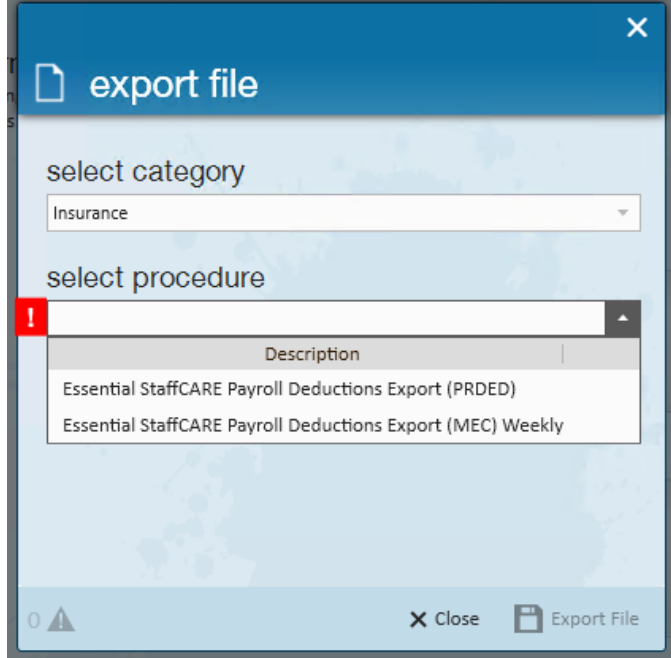

3. Enter the start and end date parameters (weekend bill)

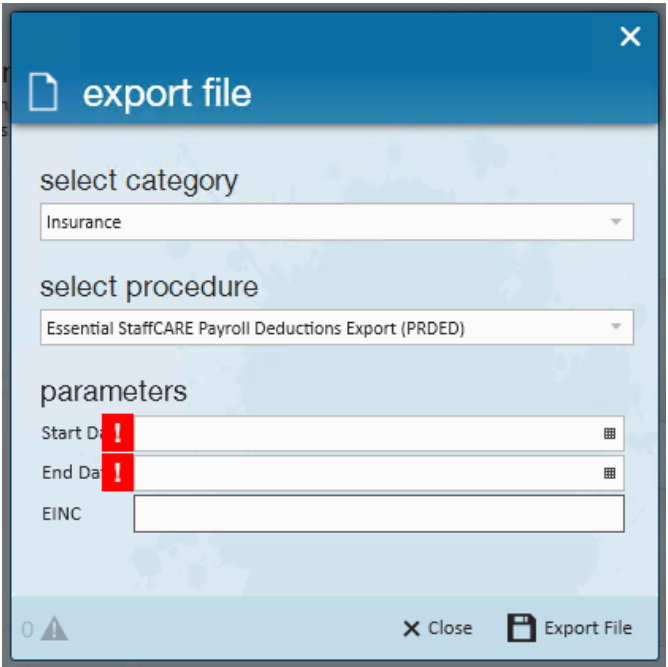

4. Once this information is entered, select"Export File". This file will need to be sent back to ESC.

# **Related Articles**